# Office Mix Training

## **BEFORE YOU GET STARTED:**

Install Office Mix - This creates a Mix tab in PowerPoint

- To install on your work computer, contact the ITS Help Desk (helpdesk@durhamtech.edu or x6111)
- If your home computer has Windows and Office 2013 or higher, you can download and install Office Mix for free at http://mix.office.com

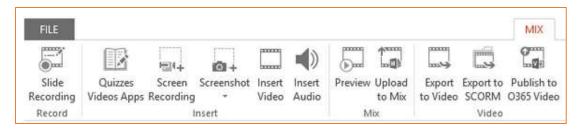

You'll need a microphone or headset for recording audio. Webcam is optional.

#### TO CREATE YOUR MIX:

- 1. Open your PowerPoint presentation and SAVE AS to create a second copy for adding narrations
- 2. Click the Mix tab in PowerPoint
- 3. To record narrations Click **Slide Recording** on the Mix tab. From this screen you can...
  - Show/hide speaker's notes
  - Record voice narrations / click Stop when finished
- Slide Recording
- Advance to the Next slide
  You can stop recording at end of each slide OR continue recording as you move through slides
- Click to trigger animations while narrating
- Preview a slide recording
- Delete a slide recording
- Draw on slides as you speak
- 4. Preview the whole presentation from the Mix tab, choose Preview
- 5. You can add quiz questions, if desired. To do that:
  - Add a blank slide to your presentation first (from the Home tab)
  - In the Mix tab, click Quizzes Videos Apps
  - Click Office Store
  - Select the type of question you want
  - Type in question/answers
  - Mark the correct answer
  - Allow retry or not
  - Preview / try it out

Quizzes Videos Apps

2/7/2017 Page 1 of 2

6. Upload to Mix (publish)

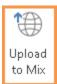

- From the Mix tab in PowerPoint, choose Upload to Mix
- In the Upload to Mix side pane, click Next
- Choose either of these options to sign in:
  - Sign in with a work or school account Log in as you would to Outlook online:
    - Enter your Sakai user name + @durhamtech.edu
      Example: smithk1234@durhamtech.edu
    - Password is same as Sakai, Outlook, WebAdvisor, etc.
  - OR Sign in with Google Log in with your personal gmail address and password
- Specify if you are uploading a new mix or updating an existing mix
- Check the box to **create a video** IF you want students to be able to view on mobile devices **WARNING:** Quiz questions will be omitted from video version that displays on mobile devices!
- When publishing is done, click **Show me my mix** to adjust settings and get a link
  - LIMITED Choose this if you want to track individual students' quiz answers and usage.
    IMPORTANT: When students link to your presentation, they will have to SIGN IN. (see below)
  - UNLISTED Choose if you have no quiz questions or don't need to track usage.
    Students do not have to sign in.
- Copy the **link** and put in Sakai (or click Embed if you prefer to embed the mix in Lessons)

## How do my students sign in?

If you choose the **LIMITED** option so you can track student usage and quiz answers, your students will be prompted to sign in when they click the link to your presentation.

Be sure to tell your students to click <u>Sign in with Google</u> and enter their full ConnectMail address and password.

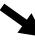

NOTE: Students do NOT have to sign in if you choose the UNLISTED option (see above)

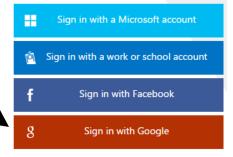

## How does the instructor view students' quiz answers and usage data?

OPTION 1: In PowerPoint, on the Mix tab, click **My Mixes**, then sign in (if prompted). For any presentation, click **Analytics** to see results and usage data.

OPTION 2: On the web, go to **mix.office.com**, sign in, click **My Mixes**, then click **Analytics** for any presentation.

#### **RESOURCES**

- mix.office.com Download Mix and find great resources and tutorials
- mixforteachers.com Lots more tutorials and examples for educators

2/7/2017 Page 2 of 2